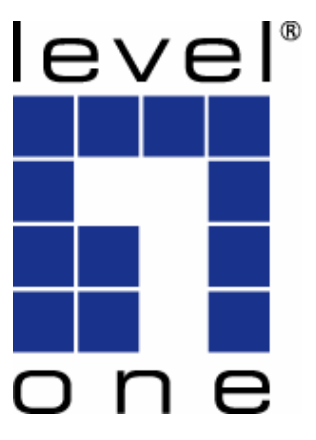

# **LevelOne**

## **User Manual**

## **WPC-0601**

## *N\_Max* **Wireless CardBus Adapter**

V1.0.0-0804

## **Safety**

## **FCC WARNING**

This equipment has been tested and found to comply with the limits for a Class B digital device, pursuant to Part 15 of the FCC Rules. These limits are designed to provide reasonable protection against harmful interference in a residential installation.

This equipment generates, uses and can radiate radio frequency energy and, if not installed and used in accordance with the instructions, may cause harmful interference to radio communications. However, there is no guarantee that interference will not occur in a particular installation. If this equipment does cause harmful interference to radio or television reception, which can be determined by turning the equipment off and on, the user is encouraged to try to correct the interference by one of the following measures:

- Reorient or relocate the receiving antenna.
- Increase the separation between the equipment and receiver.
- Connect the equipment into an outlet on a circuit different from that to which the receiver is connected.
- Consult the dealer or an experienced radio/TV technician for help.

To assure continued compliance, any changes or modifications not expressly approved by the party responsible for compliance could void the user's authority to operate this equipment. (Example - use only shielded interface cables when connecting to computer or peripheral devices).

## **FCC Radiation Exposure Statement**

This equipment complies with FCC RF radiation exposure limits set forth for an uncontrolled environment. This equipment should be installed and operated with a minimum distance of 20 centimeters between the radiator and your body.

This device complies with Part 15 of the FCC Rules. Operation is subject to the following two conditions:

(1) This device may not cause harmful interference, and

(2) This device must accept any interference received, including interference that may cause undesired operation.

This transmitter must not be co-located or operating in conjunction with any other antenna or transmitter.

## **CE Marking Warning**

Digital Data Communications, declares that this product (Model-no. WNC-0601) is in

compliance with the essential requirements and other relevant provisions of Directive 1999/5/EC.

The CE-Declaration of Conformity can be downloaded at:

http://www.levelone.eu/support.php

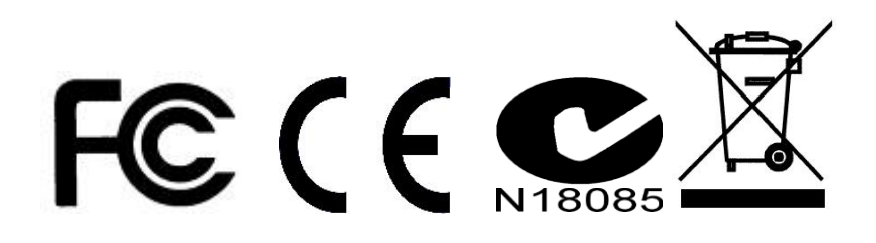

## **Table of Contents**

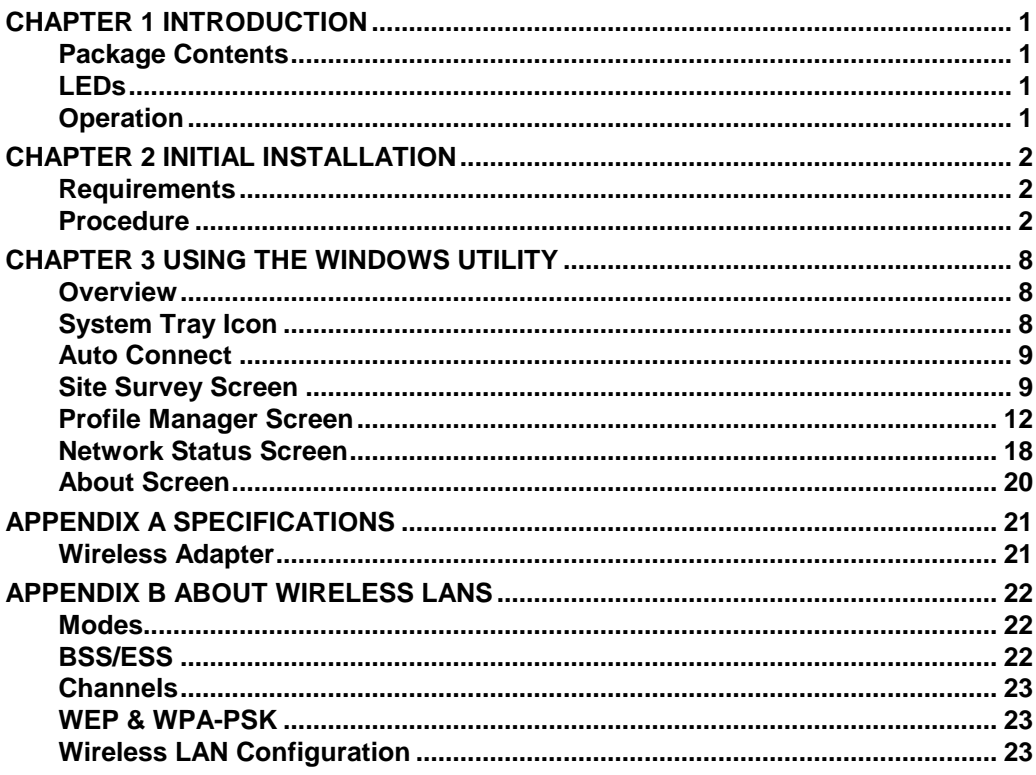

## **Chapter 1 Introduction**

*This Chapter provides an overview of the Wireless Adapter's features and capabilities.*

Congratulations on the purchase of your new Wireless Adapter. The Wireless Adapter provides a wireless network interface for your Notebook or PC.

## **Package Contents**

The following items should be included:

- Level One WPC-0601 Wireless CardBus Adapter
- Quick Installation Guide
- CD Manual/Driver/Utility

If any of the above items are damaged or missing, please contact your dealer immediately.

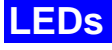

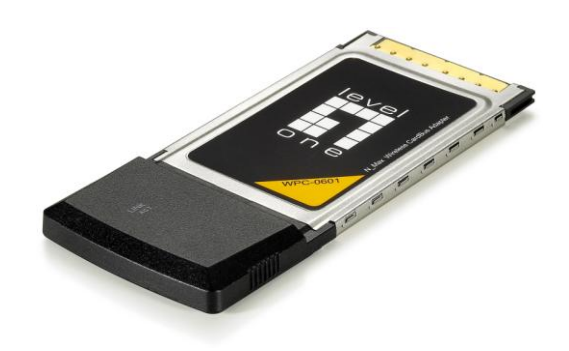

### **Wireless Adapter**

The Wireless Adapter has Power and Link/Act LED. **Link LED I** . Blinking - The Adapter's wireless networking is enabled. Off - The Adapter's wireless networking is disabled. Act LED **I.** Slow Blinking- The Adapter has an active connection. • Fast Blinking - Data is being transferred. Off - The Adapter has not an active connection.

## **Operation**

**You should install the supplied software on the CD-ROM** *before* **inserting the Wireless adapter.**

## **Chapter 2 Initial Installation**

*This Chapter covers the software installation of the Wireless Adapter.*

## **Requirements**

- Windows 2000/XP/Vista
- CardBus Card Slot
- CD-ROM Drive
- IEEE802.11n, IEEE802.11b or IEEE802.11g Wireless LAN.

## **Procedure**

## **IMPORTANT: Do not insert the Adapter into your computer BEFORE installing the supplied software from the LevelOne CD.**

- 1. Insert the CD-ROM into the drive on your PC.
- 2. The installation program should start automatically. If it does not, run autorun.exe program.
- 3. Select the WPC-0601 and click "Utility" on the screen.

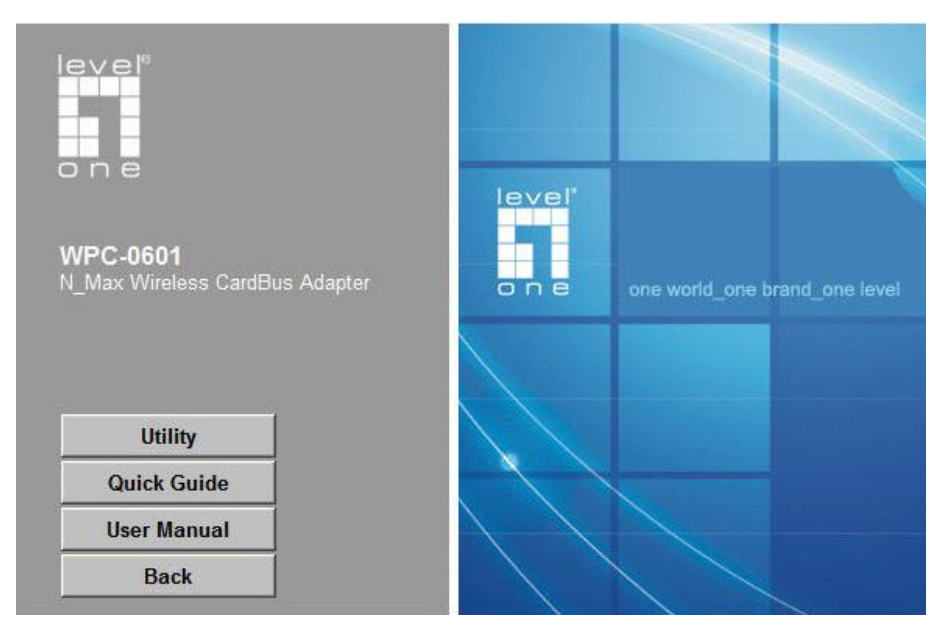

### **Figure: Select the Utility of WPC-0601**

4. Select the desired installation language on the screen.

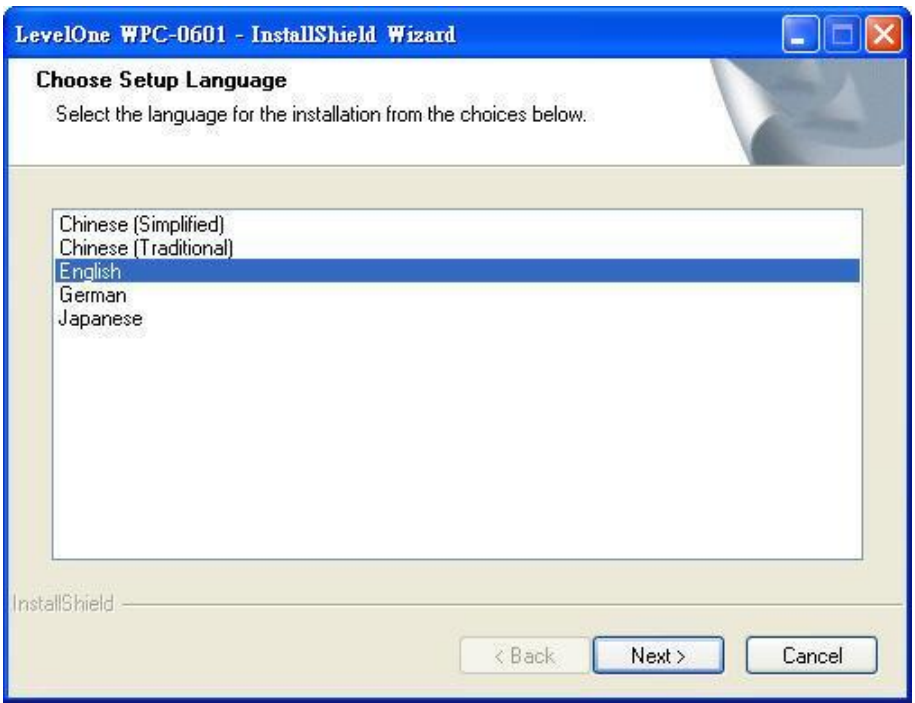

#### **Figure: Select language**

5. On the screen below, click "Next" to start the installation.

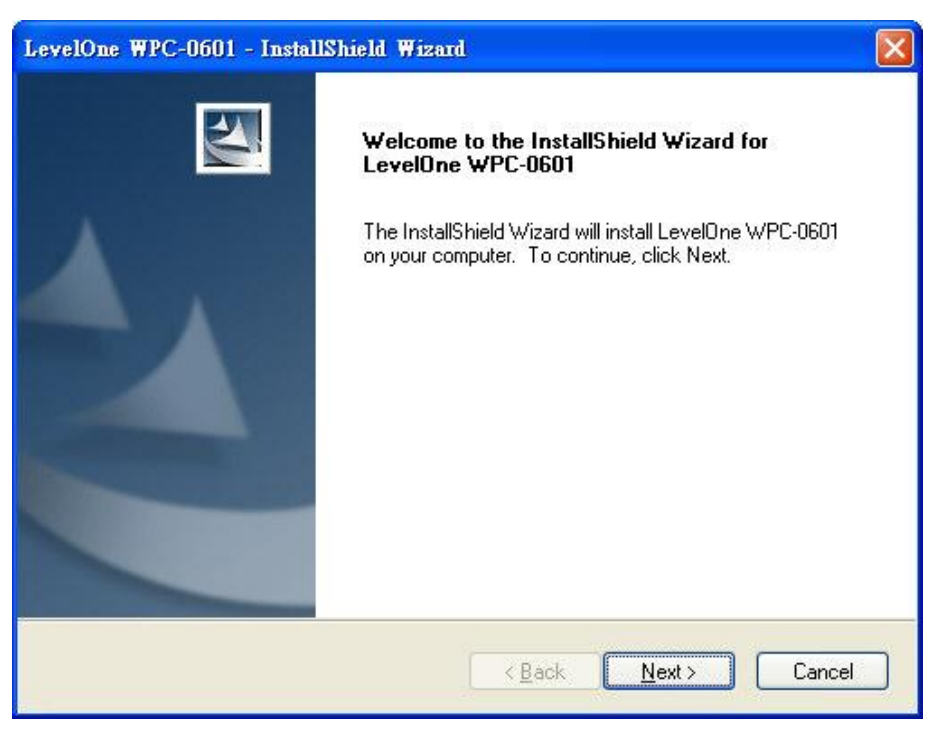

#### **Figure: Start Installation**

6. Ready to install the program, click "Install" to begin the installation.

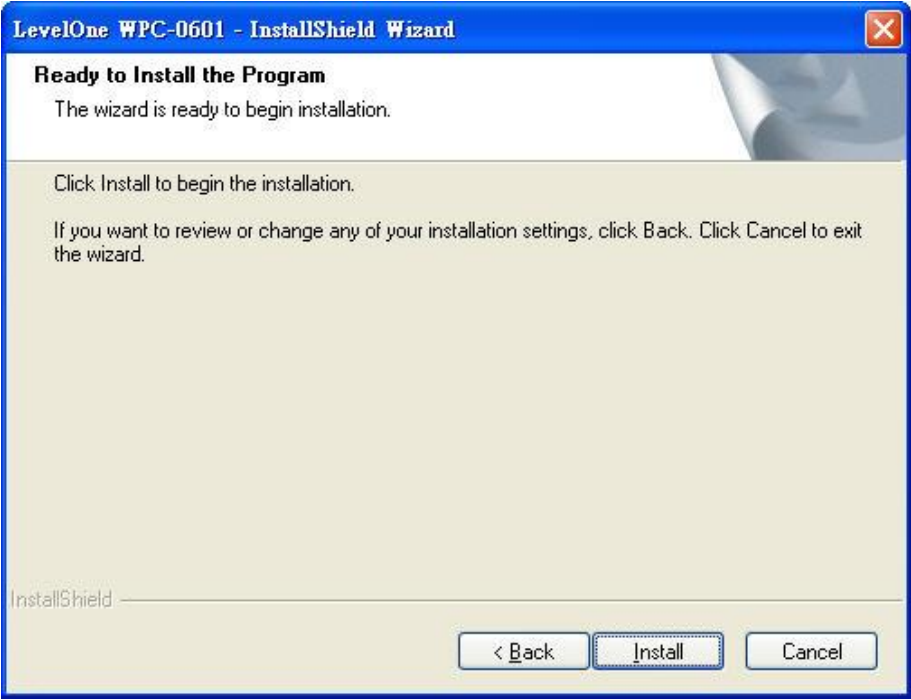

#### **Figure: Ready to install the program**

7. Click "Continue Anyway" on the screen below.

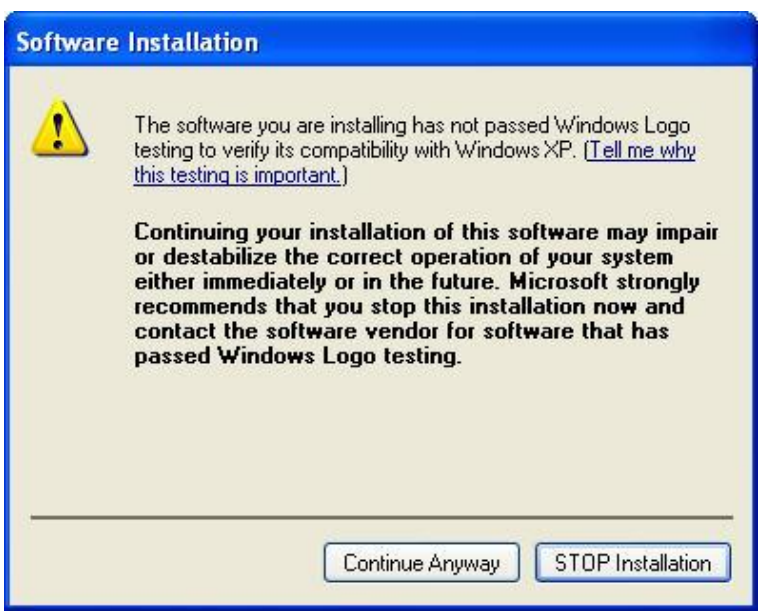

#### **Figure: Installation Screen**

8. Press the Cardbus Card firmly into the slot then the computer will auto detect it.

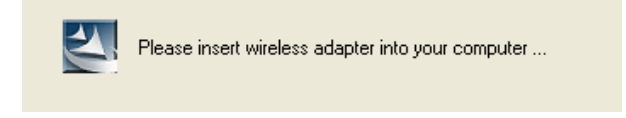

#### **Figure: Insert wireless adapter**

9. The Windows "New Hardware" wizard screen will appears, click "Next".

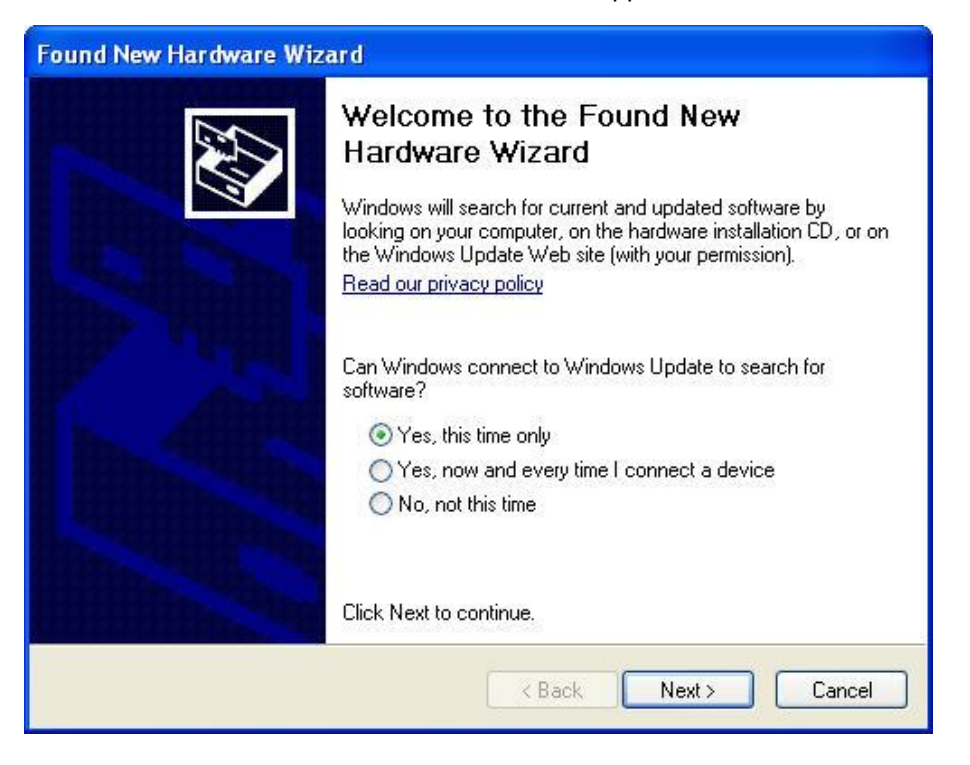

10. Select Install the software automatically (Recommended) to allow it to complete the installation of the Windows driver, and then click Next.

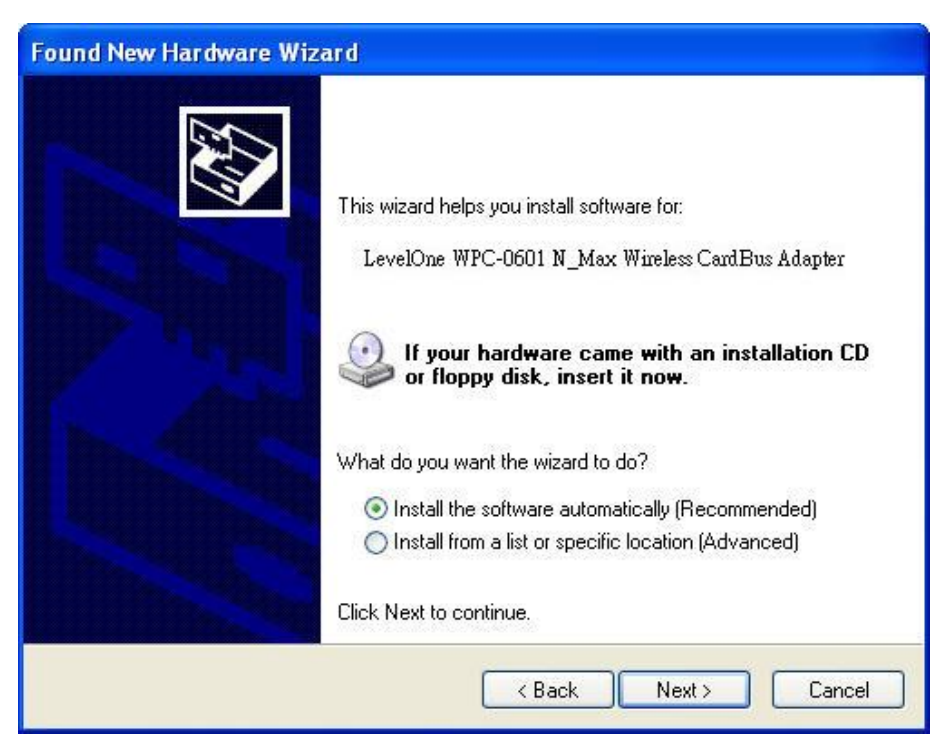

**Figure: Install the software automatically**

11. If using Windows XP, you may see a warning screen like the example below. If you do see this screen, just click "Continue Anyway"

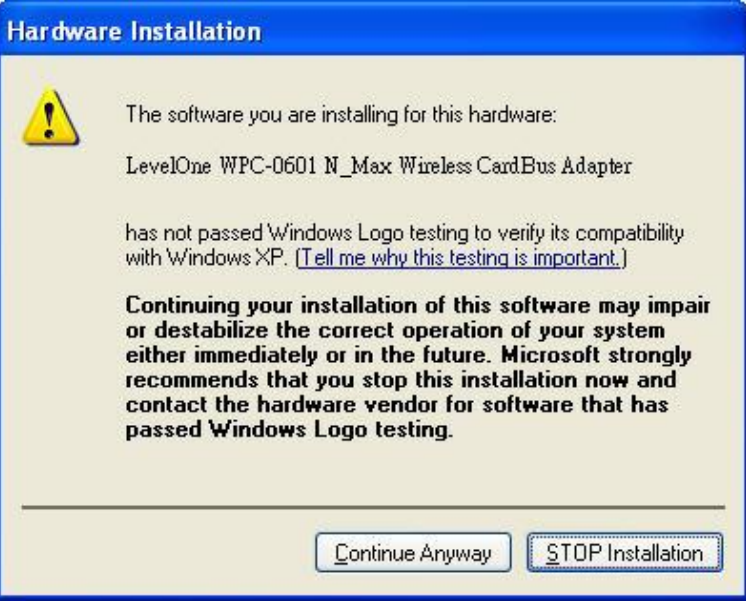

**Figure: Windows XP Warning**

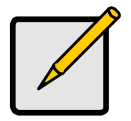

**If the wizard can not Install the driver automatically, please search for driver in the default location. The driver is located in C:\Program Files\LevelOne\WPC-0601\Driver\ directory.**

12. When the Wizard has finished installing the software, click "Finish".

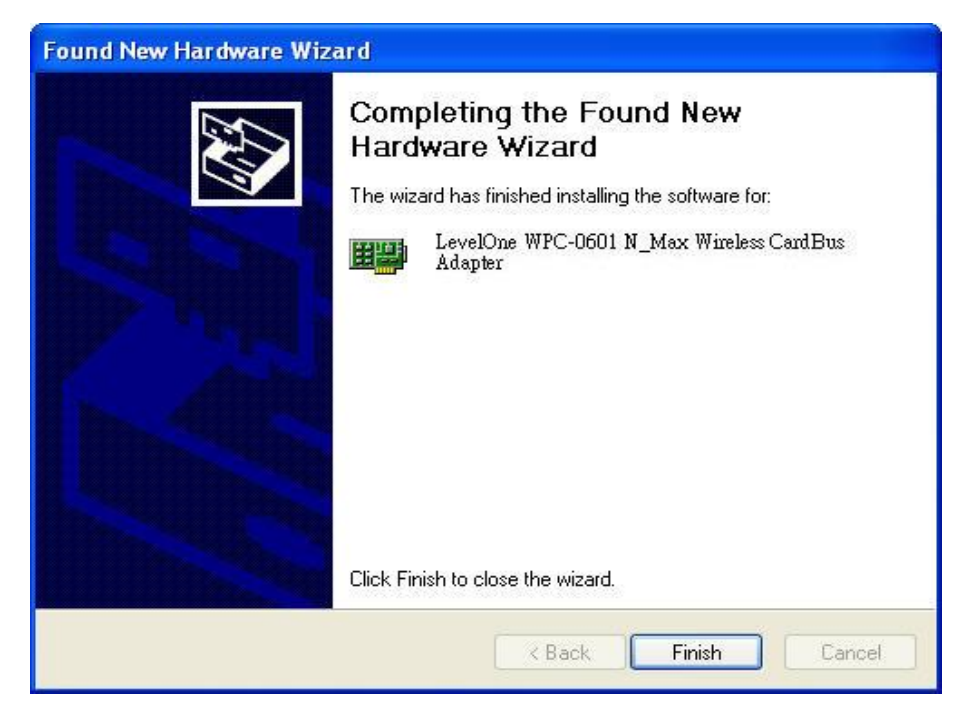

**Figure: Complete the Found New Hardware Wizard**

13. When the Windows wizard is complete, you will now have a new icon in your system tray, as shown below.

### **Figure: System Tray Icon**

#### **Wireless Adapter Icon Table**

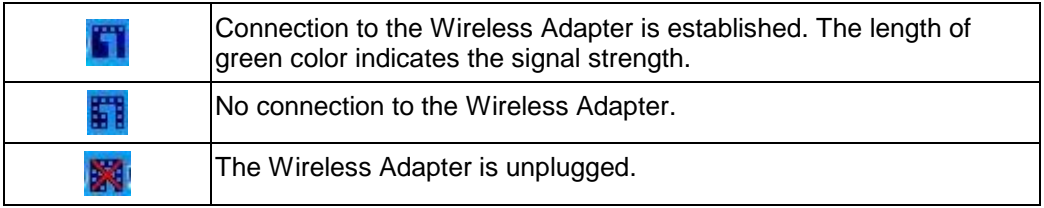

14. You can double- click this icon to configure the Wireless interface. See the following chapter for details.

## **Chapter 3 Using the Windows Utility**

*This Chapter provides Setup details for the AP mode of the Wireless Adapter.*

## **Overview**

If using Windows, you can use the supplied utility to configure the Wireless interface.

### **To Use the supplied Windows utility for Configuration**

- Right-click the System Tray icon
- From the pop-up menu, select "Restore".

This Chapter assumes you are using the supplied **WPC-0601 Wireless LAN Utility**.

## **System Tray Icon**

If the Wireless LAN Utility program is running, you can double-click the icon in the System Tray to open the application.

If the program is not running, you can start it using the option in the Start menu created by the installation.

For the Wireless Adapter, this will be *Start - Programs - LevelOne – WPC-0601 – WPC-0601 Wireless LAN Utility***.**

### **Status Information**

The menu options available from the System Tray icon are:

- **Restore** This will display the main screen.
- **Radio Off** The wireless adapter is not associated with the network when the radio is off.
- **WZC On** Wireless Zero Configuration (WZC), is a service of Microsoft Windows which dynamically selects a wireless network to connect.
- **Exit** Terminate the connection to the Wireless Adapter.

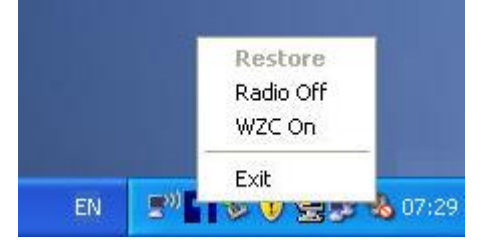

**Figure: Wireless Adapter menu**

### **Connecting to a Wireless Network**

Double-click the Icon to open the Site Survey screen, when you can select the Wireless network you wish to join.

## **Auto Connect**

Normally, this option should be enabled. The adapter will then connect to an available network which was connected successfully last time.

There are various methods to specify the required network.

- On the Profile Manager tab, select the desired profile in the list, and click the Apply Profile button.
- On the Site Survey tab, either double-clicks the network in the list, or selects the network and click the Connect button.

## **Site Survey Screen**

This screen is displayed when you double-click the system tray icon. You can also click the *Site Survey Tab* in the screen.

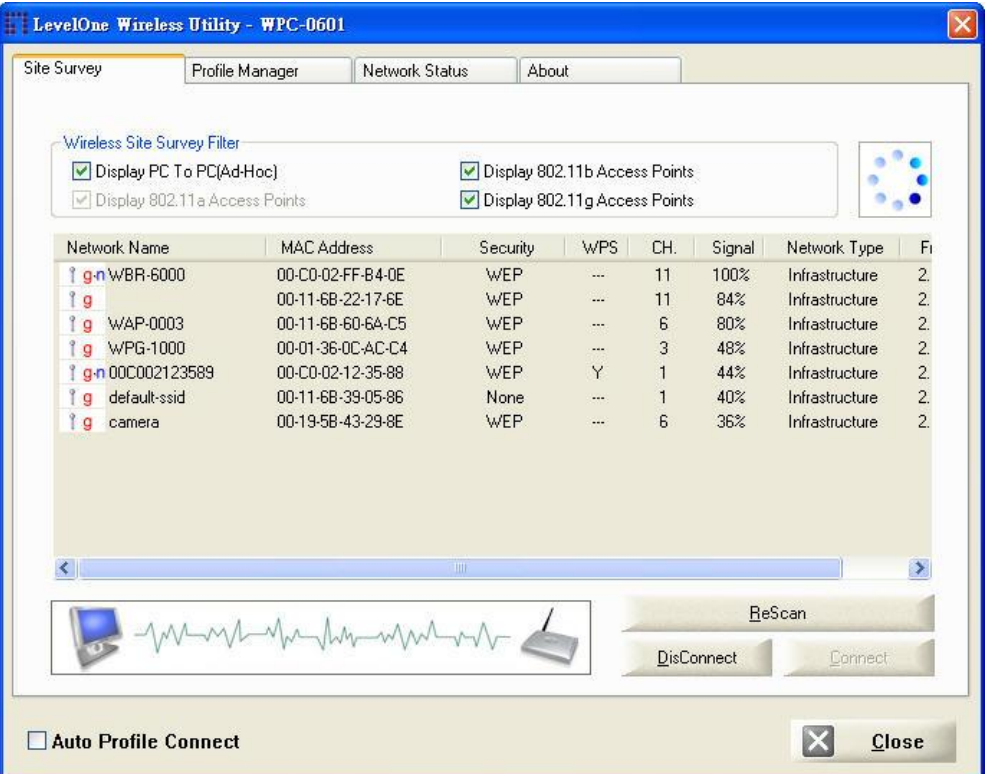

**Figure: Site Survey Screen**

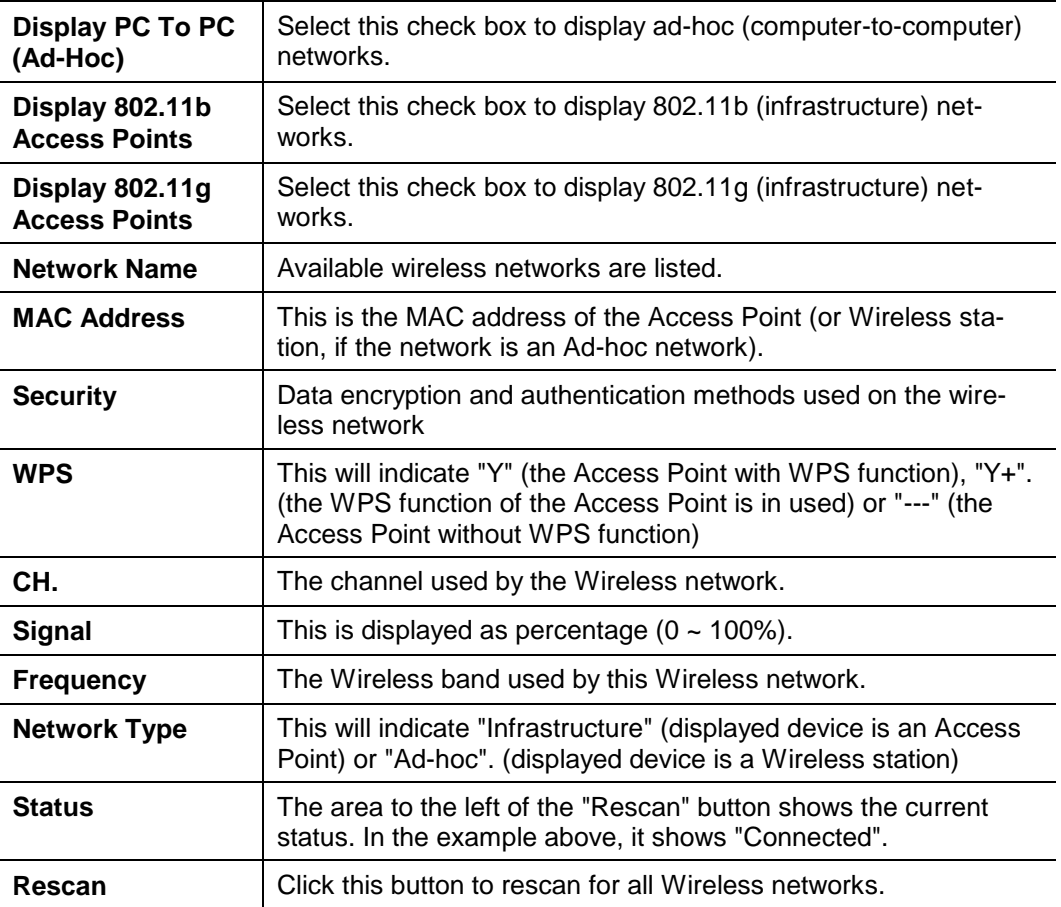

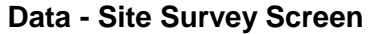

### **Wireless Network Sequence (order)**

You can click the headings (ex. Network Name, MAC Address, Security…) of the Wireless network table to arrange the Wireless network in the desired order.

### **To Connect to a Wireless Network**

- Double-click on the desired network.
- Click the name of the wireless network to which you want to connect, and then click **Connect**.

Note that once you are connected to a Wireless network, the **Site Survey** screen will identify the current wireless network with a blue icon, as shown below.

| Site Survey                 | Profile Manager               | Network Status    |                               | About   |     |        |                |                |
|-----------------------------|-------------------------------|-------------------|-------------------------------|---------|-----|--------|----------------|----------------|
| Wireless Site Survey Filter | Display PC To PC(Ad-Hoc)      |                   | Display 802.11b Access Points |         |     |        |                |                |
|                             | Display 802.11a Access Points |                   | Display 802.11g Access Points |         |     |        |                |                |
| Network Name                |                               | MAC Address       | Security                      | WPS.    | CH. | Signal | Network Type   | F <sub>1</sub> |
| ((a) q n WBR-6000           |                               | 00-C0-02-FF-B4-0E | WEP                           | w       | 11  | 100%   | Infrastructure | 2.             |
| g                           |                               | 00-11-68-22-17-6F | WFP                           | 898<br> | 11  | 84%    | Infrastructure | $\overline{2}$ |
| WAP-0003<br>q               |                               | 00-11-6B-60-6A-C5 | WEP                           |         | 6   | 80%    | Infrastructure | 2.             |

**Figure: Site Survey Screen - Connected**

## **Profile Manager Screen**

This screen is accessed by clicking the *Profile Manager tab* on the main screen.

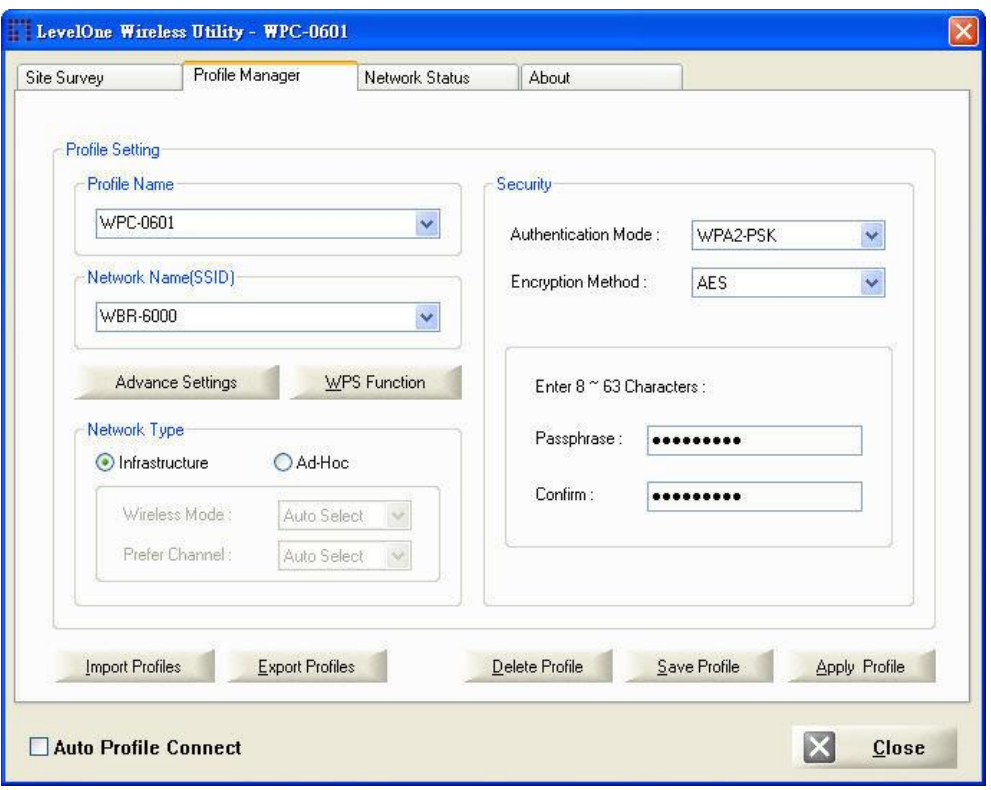

**Figure: Profile Manager Screen**

#### **Data - Profile Manager Screen**

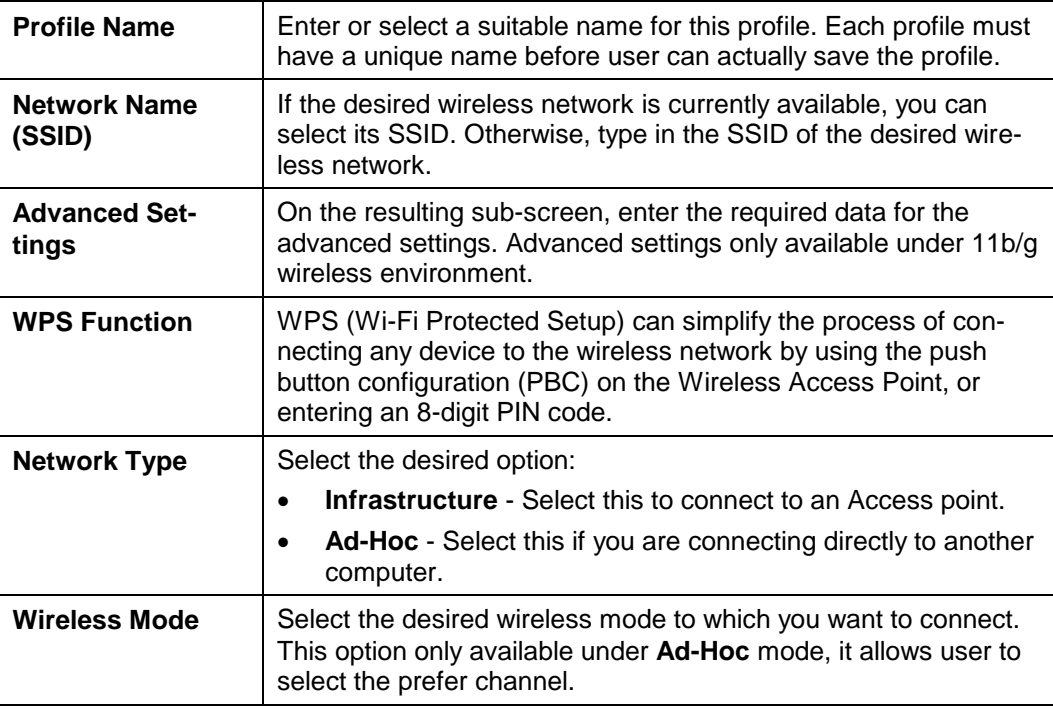

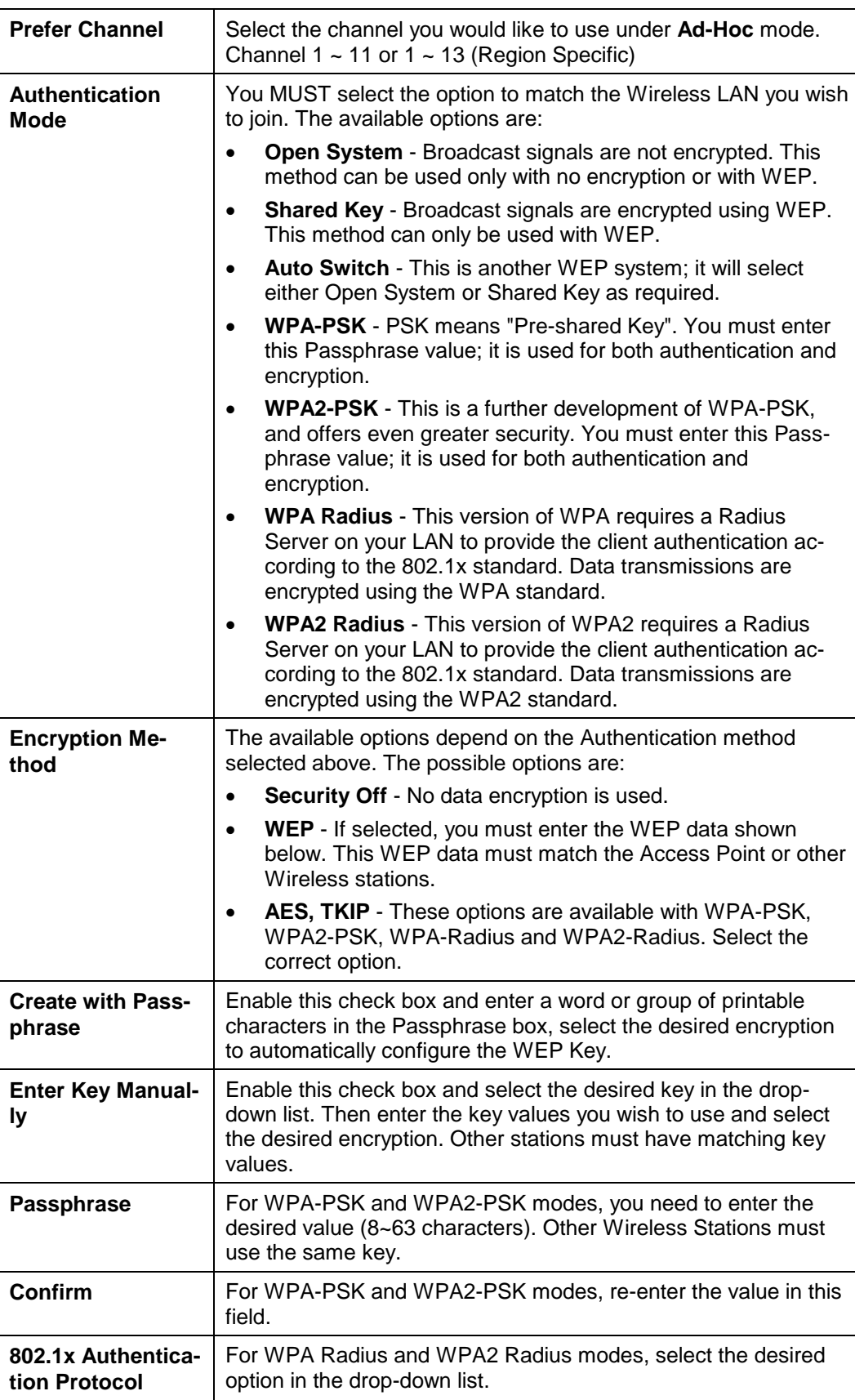

![](_page_17_Picture_186.jpeg)

### **To Add a Profile**

- 1. On the *Profile Manager tab*, complete the settings on this screen. (Please make sure to specific the Profile name)
- 2. Verify that the settings you configured are correct.
- 3. Click Save Profile.

### **To Export Profiles**

- 1. On the *Profile Manager tab*, click Export Profiles. The Save As dialog box appears.
- 2. Type a name for the profile that you are saving, and then verify that the file name extension is set to .cfg.
- 3. Click Save.

### **To Import Profiles**

- 1. On the *Profile Manager tab*, click Import Profiles. The open dialog box appears.
- 2. Select the profile set that you want to import.
- 3. Click Open.

#### **To Delete a Profile**

- 1. On the *Profile Manager ta*b, select the profile that you want to delete.
- 2. Click Delete Profile.

### **To Edit a Profile**

- 1. On the *Profile Manager tab*, select the profile that you want to edit.
- 2. Change the profile settings as necessary.
- 3. Click Save Profile.

#### **To Enable a Profile**

- 1. In the list of available profiles, click the profile that you want to enable.
- 2. Click Apply Profile.

### **To Auto-Connect Profiles**

- 1. On the bottom left, tick "Auto-Profile Connect" to enable.
- 2. The Utility will automatically connect to the latest saved profile.

## **Advanced Settings Screen**

Once you have created a profile, as described above, the **Advanced Settings** tab will be available on the Profile Manager screen.

Note: **Advanced settings** only available when 11b/g wireless mode has been selected.

![](_page_18_Picture_75.jpeg)

**Figure: Advanced Settings Screen**

#### **Data - Advanced Settings Screen**

![](_page_18_Picture_76.jpeg)

![](_page_19_Picture_125.jpeg)

#### **WPS Function Screen**

The Wi-Fi Protected Setup (WPS) is to simplify the security setup and management of Wi-Fi networks. WPS (Wi-Fi Protected Setup) allows consumers to protect their home networks by using the push button configuration on the router, or entering an 8-digit PIN code if there's no button.

You will see the WPS screen when you try to connect the wireless network with the WPS function.

![](_page_19_Picture_126.jpeg)

**Figure: WPS Function Screen**

![](_page_20_Picture_83.jpeg)

## **Data - WPS Function Screen**

You will see the following screen if WPS configuration is success:

![](_page_20_Picture_84.jpeg)

**Figure: WPS Success Screen**

## **Network Status Screen**

This screen displays the status of the current wireless link. Clicking the *Network Status tab* will display a screen like the following.

![](_page_21_Figure_3.jpeg)

#### **Figure: Network Status Screen**

You may have to wait a few seconds for the screen to be populated.

### **Data - Network Status Screen**

![](_page_21_Picture_140.jpeg)

![](_page_22_Picture_49.jpeg)

The Channel Performance diagram indicates the real time TX and RX.

## **About Screen**

This screen displays details of the traffic sent or received on the current Wireless network.

![](_page_23_Picture_63.jpeg)

#### **Figure: About Screen**

This tab shows the following information:

- Firmware Version
- **•** Driver Version
- MAC Address
- LevelOne DLL Version
- LevelOne Utility Version

## **Appendix A Specifications**

## **Wireless Adapter**

![](_page_24_Picture_113.jpeg)

## **Appendix B About Wireless LANs**

*This Appendix provides some background information about using Wireless LANs (WLANs).*

## **Modes**

Wireless LANs can work in either of two (2) modes:

- Ad-hoc
- Infrastructure

#### **Ad-hoc Mode**

Ad-hoc mode does not require an Access Point or a wired (Ethernet) LAN. Wireless Stations (e.g. notebook PCs with wireless cards) communicate directly with each other.

#### **Infrastructure Mode**

In Infrastructure Mode, one or more Access Points are used to connect Wireless Stations (e.g. Notebook PCs with wireless cards) to a wired (Ethernet) LAN. The Wireless Stations can then access all LAN resources.

![](_page_25_Picture_11.jpeg)

**Access Points can only function in "Infrastructure" mode, and can communicate only with Wireless Stations which are set to "Infrastructure" mode.**

## **BSS/ESS**

#### **BSS**

A group of Wireless Stations and a single Access Point, all using the same ID (SSID), form a Basic Service Set (BSS).

**Using the same SSID is essential**. Devices with different SSIDs are unable to communicate with each other.

#### **ESS**

A group of Wireless Stations, and multiple Access Points, all using the same ID (ESSID), form an Extended Service Set (ESS).

Different Access Points within an ESS can use different Channels. In fact, to reduce interference, it is recommended that adjacent Access Points SHOULD use different channels.

As Wireless Stations are physically moved through the area covered by an ESS, they will automatically change to the Access Point which has the least interference or best performance. This capability is called **Roaming**. (Access Points do not have or require Roaming capabilities.)

## **Channels**

The Wireless Channel sets the radio frequency used for communication.

- Access Points use a fixed Channel. You can select the Channel used. This allows you to choose a Channel which provides the least interference and best performance. In the USA and Canada, 11 channels are available. If using multiple Access Points, it is better if adjacent Access Points use different Channels to reduce interference.
- In "Infrastructure" mode, Wireless Stations normally scan all Channels, looking for an Access Point. If more than one Access Point can be used, the one with the strongest signal is used. (This can only happen within an ESS.)
- If using "Ad-hoc" mode (no Access Point), all Wireless stations should be set to use the same Channel. However, most Wireless stations will still scan all Channels to see if there is an existing "Ad-hoc" group they can join.

## **WEP & WPA-PSK**

Both WEP and WPA-PSK are standards for encrypting data before it is transmitted.

This is desirable because it is impossible to prevent snoopers from receiving any data which is transmitted by your Wireless Stations. But if the data is encrypted, then it is meaningless unless the receiver can decrypt it.

WPA-PSK is a later standard than WEP, and is more secure.

## **Wireless LAN Configuration**

To allow Wireless Stations to use the Access Point, the Wireless Stations and the Access Point must use the same settings, as follows:

- **Mode** On client Wireless Stations, the mode must be set to "Infrastructure" (The Access Point is always in "Infrastructure" mode.)
- **SSID (ESSID)** Wireless Stations should use the same SSID (ESSID) as the Access Point they wish to connect to. Alternatively, the SSID can be set to "any" or null (blank) to allow connection to any Access Point.
- **Security** The Wireless Stations and the Access Point must use the same settings for Wireless security (Disabled, WEP, WPA-PSK)

**WEP** - If WEP is used, the WEP Key must be the same on the Wireless Stations and the Access Point. **WEP Authentication** ("Open System" or "Shared Key") must also be the same, unless the Access Point supports both methods simultaneously.

**WPA-PSK** - If using WPA-PSK, the PSK (Pre-shared Key) must be entered on each Wireless station. The encryption key is derived from the PSK, and changes frequently.

**WPA2-PSK** - This is a later version of WPA (WPA-PSK). The major change is the use of AES (Advanced Encryption System) for protecting data. AES is very secure, considered to be unbreakable. The PSK (Pre-shared Key) must be entered on each Wireless station.